# Urive **Ubiquitous Drive**

## 유라이브 앱 사용자 매뉴얼

## 차 례

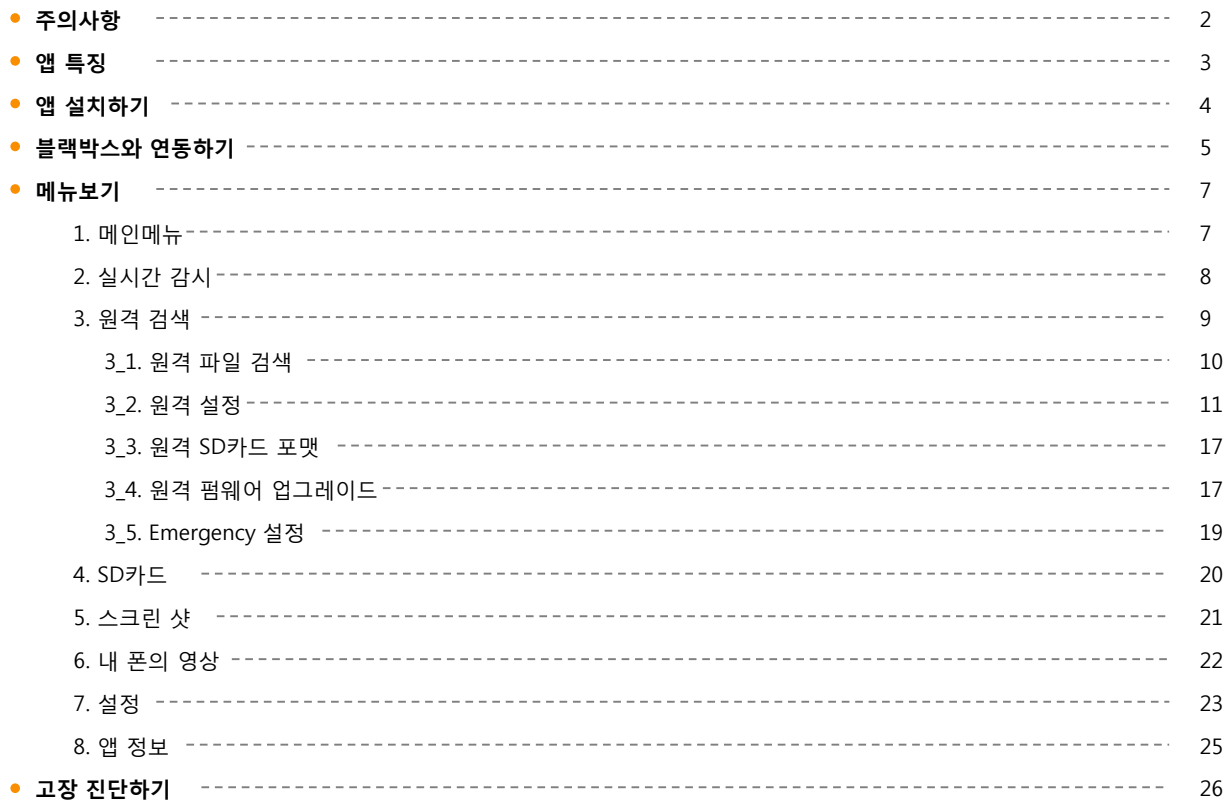

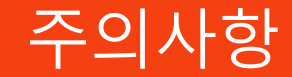

본 설명서는 유라이브 전용 앱 설명서로 앱 조작 방법에 대한 내용 등을 담고 있습니다.

제품을 사용하기 전에 설명서 내용을 숙지하시고 올바르게 사용해 주세요.

안드로이드용 기준으로 작성하였으며, 아이폰용은 별도의 내용으로 기재되어있으니 참고 부탁 드립니다.

블랙박스 단말기 관련 설명서는 유라이브 홈페이지[\(www.urive.co.kr](http://www.urive.co.kr/) > 다운로드) 메뉴에서 확인 해주세요.

블랙박스와의 연동은 동시 접속이 불가능 합니다.

- 블랙박스와 연동된 상태에서는 인터넷 사용이 제한됩니다.
- 일부 스마트폰 기종에서는 영상 재생 및 일부 기능이 원활하게 작동하지 않을 수 있습니다.
- 사용 환경 및 통신 상태에 따라 접속 거리가 달라 질 수 있습니다.
- Urive의 지정된 정품이 아닌 다른 제품 사용시 제품 성능저하 및 동작 품질을 보장할 수 없습니다.

블랙박스 제품마다 지원되는 기능이 다를 수 있습니다.

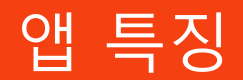

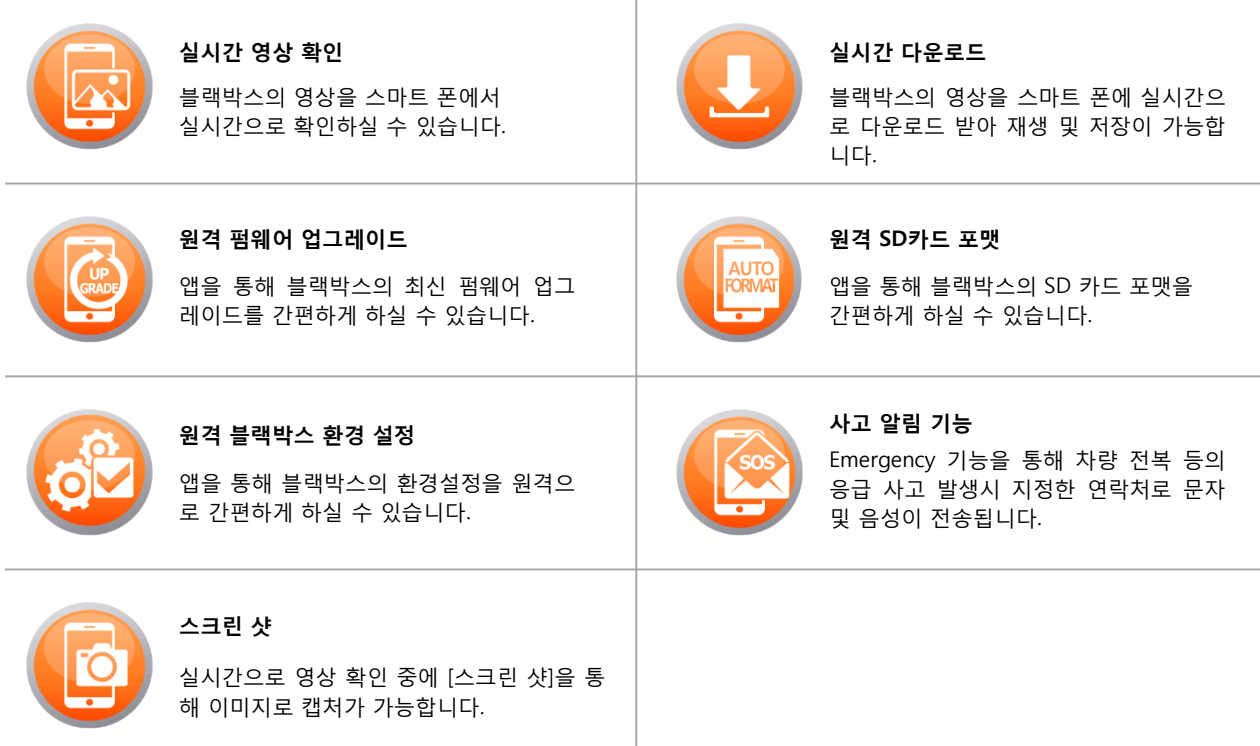

## 앱 설치하기

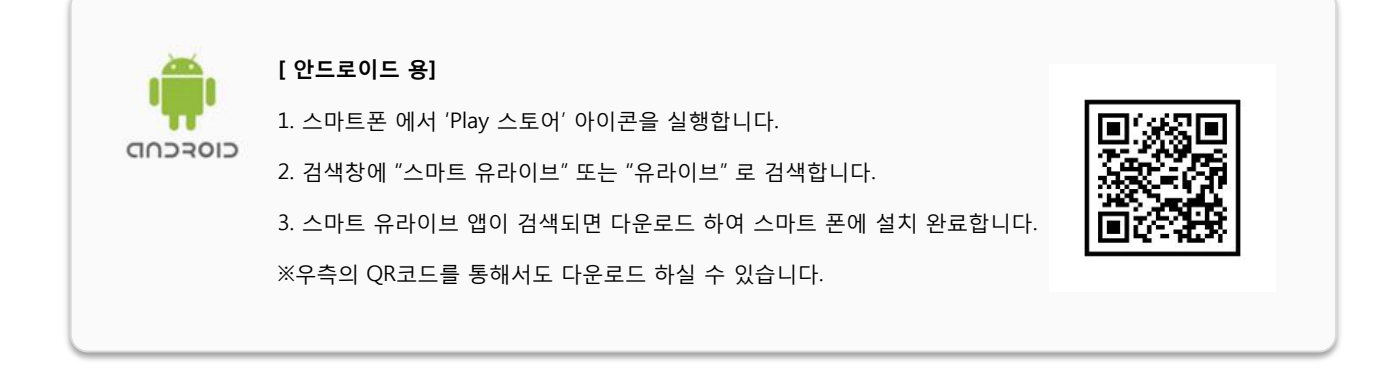

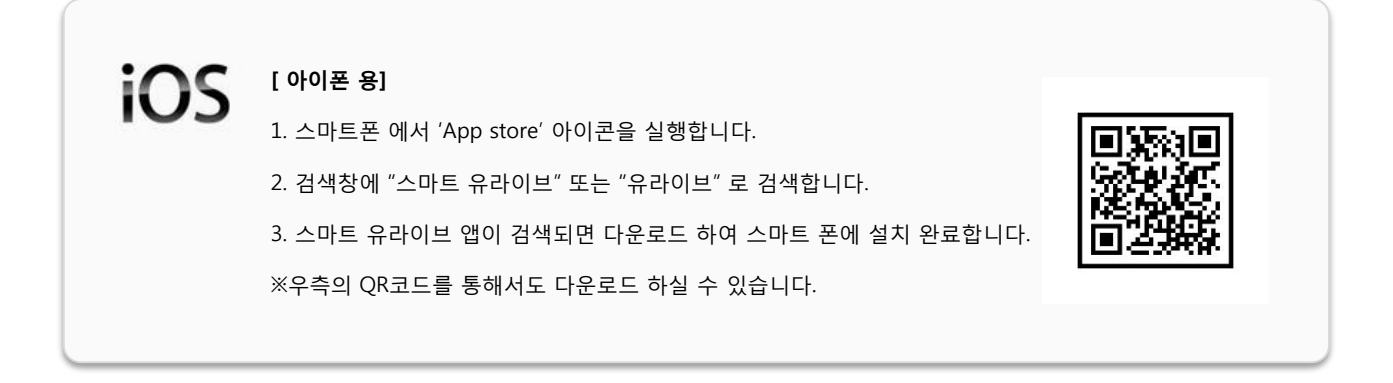

## 블랙박스와 연동하기 - 안드로이드

 $\equiv$ 

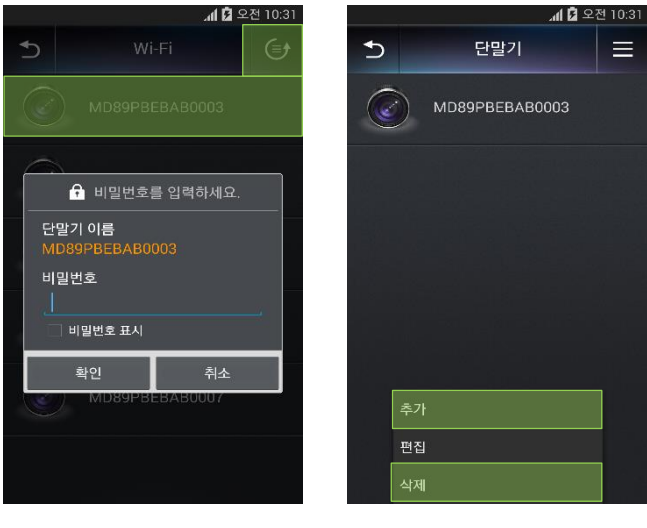

[ 비밀번호 설정 ] [ 단말기 추가 및 삭제 ]

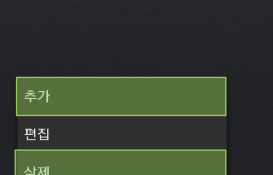

- 1. 메인 화면에서 [실시간 감시] 또는 [원격 검색] 메뉴를 선택 합니다.
- 2.  $\overline{\Theta}$  버튼을 선택하면 연결 가능한 블랙박스 단말기 목록이 활성화 됩니다.
- 3. 검색된 단말기를 선택하여 초기 비밀번호(12345678)를 입력 하고 [확인]을 누릅니다.

[단말기 추가 및 삭제]

단말기 추가 및 삭제는 버튼 선택하여 하단의 [추가] 및 [삭제] 로 가능합니다.

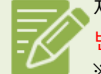

제품 출하 시에는 고객의 편의를 위해 초기 비밀번호가 설정되어 있습니다. 타인의 블랙박스 접속을 방지하기 위해 반드시 비밀 번호를 재설정해주세요. 비밀번호 변경은 ' 비튼 선택하여 하단의 [편집]을 선택하면 가능하고, 숫자 8자리로 설정해주세요. ※ 전용 뷰어에서도 비밀번호 설정은 가능하며, 비밀번호 분실 시 초기화는 전용 뷰어에서만 가능합니다.

## 블랙박스와 연동하기 - 아이폰

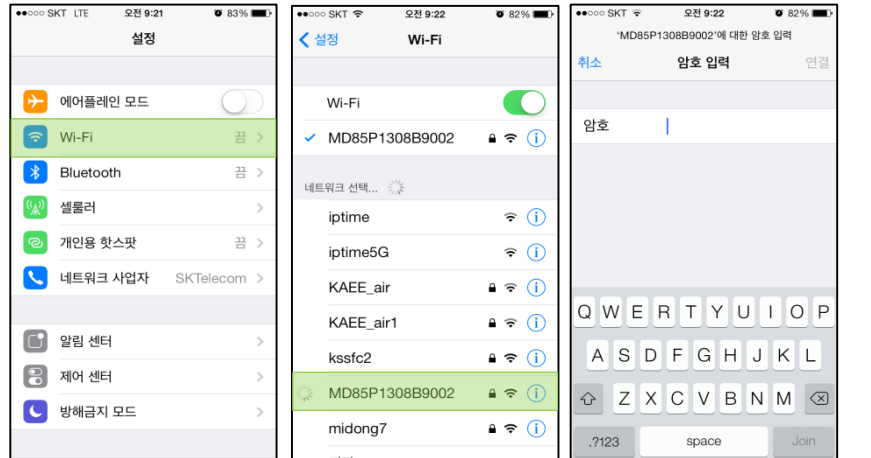

1. 아이폰 [설정] – [Wi-Fi] 메뉴를 선택합니다.

2. 검색된 단말기를 선택하여, 초기 비밀번호 '12345678'을 입력하고 연결 합니다.

3. Wi-Fi가 연결 된 것을 확인한 후에,

유라이브 앱에 접속하면 유라이브 앱 Wi-Fi 기능을 사용 하실 수 있습니다.

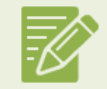

제품 출하 시에는 고객의 편의를 위해 초기 비밀번호가 설정되어 있습니다. 타인의 블랙박스 접속을 방지하기 위해 반드 시 비밀번호를 재설정해주세요. 비밀번호 변경은 메인화면 > 설정 메뉴에서 가능하며, 숫자 8자리로 설정해주세요. ※ 전용 뷰어에서도 비밀번호 설정은 가능하며, 비밀번호 분실 시 초기화는 전용 뷰어에서만 가능합니다.

#### 1. 메인메뉴

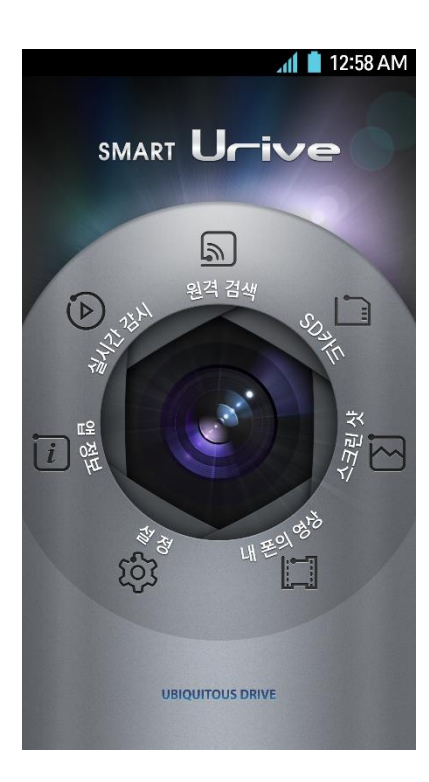

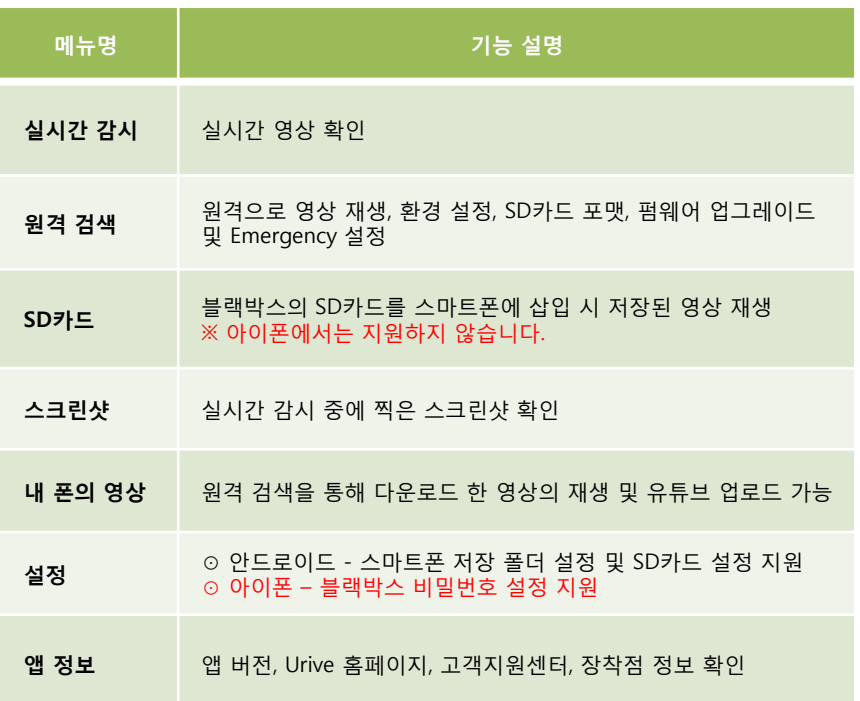

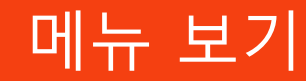

#### 2. 실시간 감시

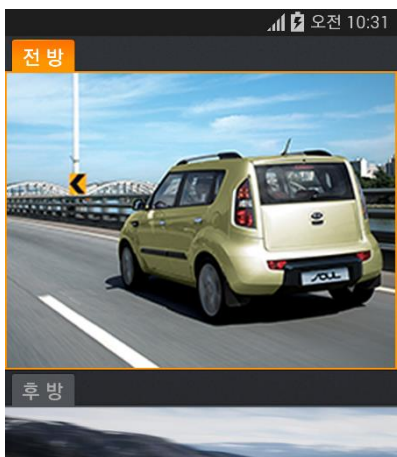

2013.03.25  $\bullet$ 2 08:23:52

- 메인 메뉴 > 실시간 감시 > 단말기 선택을 하시면 블랙박스 영상을 실시간으로 확 인할 수 있습니다.
- 영상을 2번 터치하면 전체화면 모드로 전환할 수 있습니다.
- 전체화면 모드에서 화면을 한 번 터치하면 화살표 버튼이 나옵니다. 화살표 버튼을 선택하면 전방, 후방, 좌우측 화면으로 바로 전환이 가능합니다.
- 스마트폰에서 화면 자동회전 기능이 ON으로 선택되어 있으면, 실시간 감시 영상 도 가로 회전 모드로 전환할 수 있습니다..

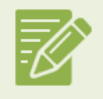

전방 또는 후방, 좌우 영상이 포커싱 되어 있는 상태에서 하단의 버튼을 터치하면 원하는 영상을 이미지로 캡처할 수 있습니다. ※ 캡처한 이미지는 [메인메뉴 > 스크린 샷] 에서 확인 가능합니다.

### 3. 원격 검색

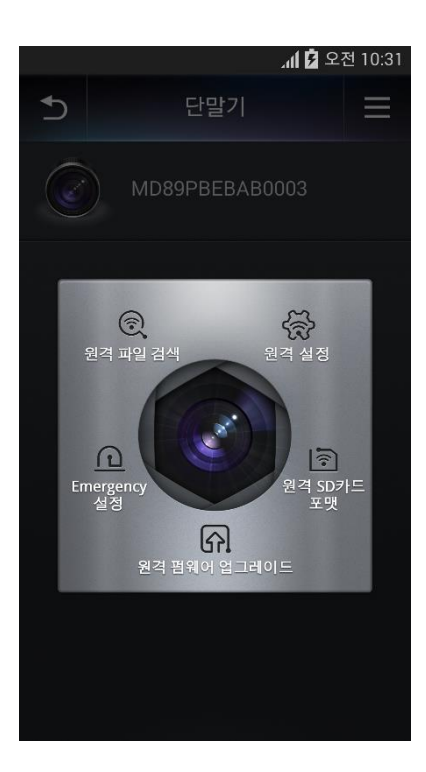

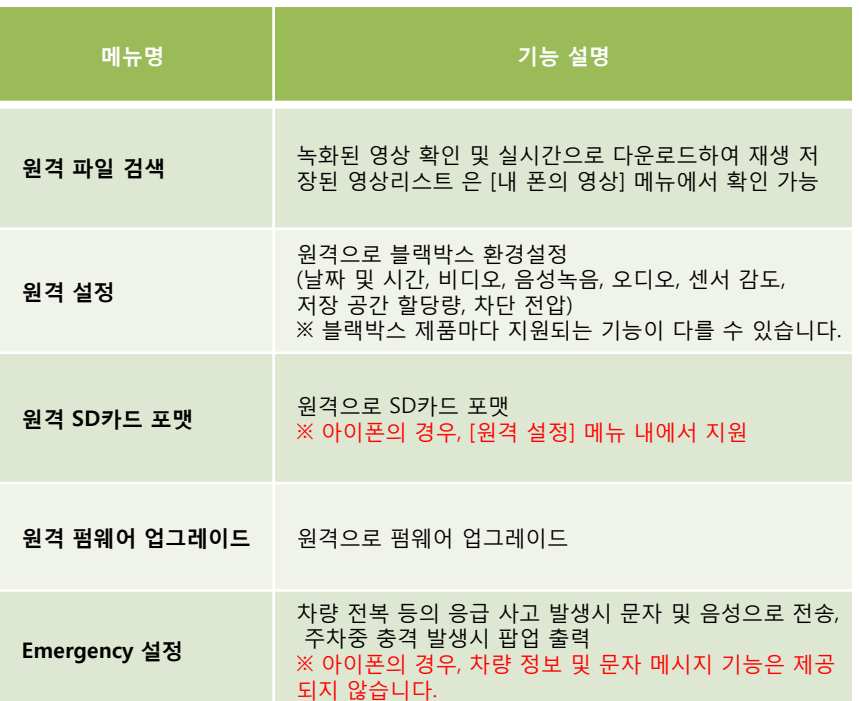

### $3$ \_1. 원격 검색 > 원격 파일검색  $\textcircled{R}$

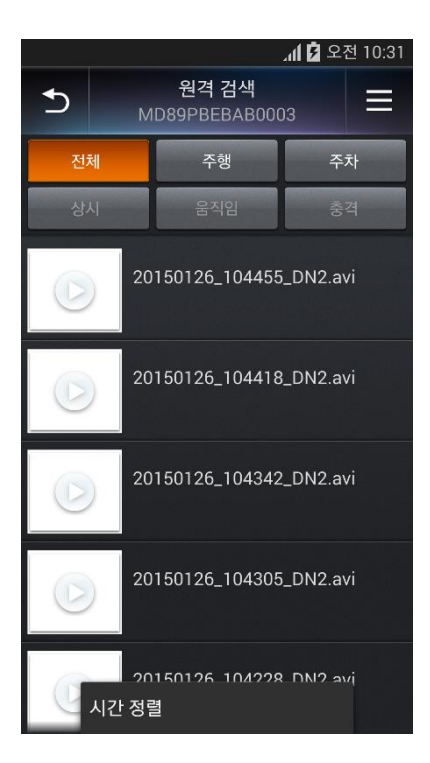

- 블랙박스 단말기에 저장된 영상을 앱을 통해 원격으로 바로 확인이 가능합니다.
- [전체, 상시, 이벤트, 주차모션, 주차충격] 메뉴로 분류되어 검색이 가능합니다.
- 원하는 영상을 선택하면 블랙박스 단말기로부터 실시간으로 다운로드 되어 재생 이 가능합니다. 다운로드 된 영상은 스마트 폰에 자동으로 저장되고,
- [메인메뉴 > 내 폰의 영상]에서 확인할 수 있습니다.

원격 파일 검색을 통해서는 영상을 삭제할 수는 없습니다.

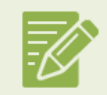

일부 스마트폰 기종에서는 영상 재생이 원활하게 작동하지 않을 수 있습니다. 그 경우 스마트폰 전용 플레이어 설치 후 재생하세요.

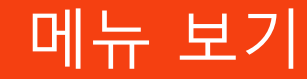

### $3$ <sub>-</sub>2. 원격 검색 > 원격 설정 - 안드로이드 $\bigotimes$

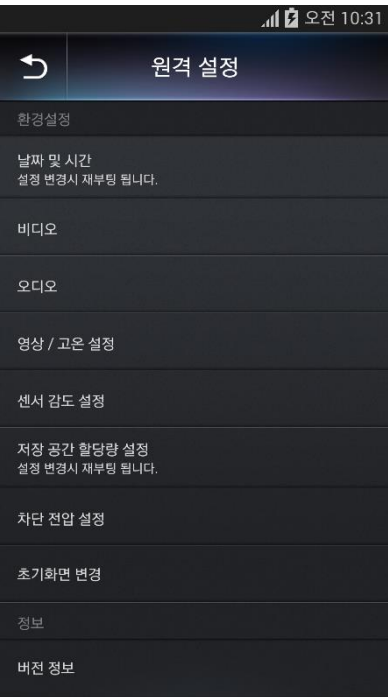

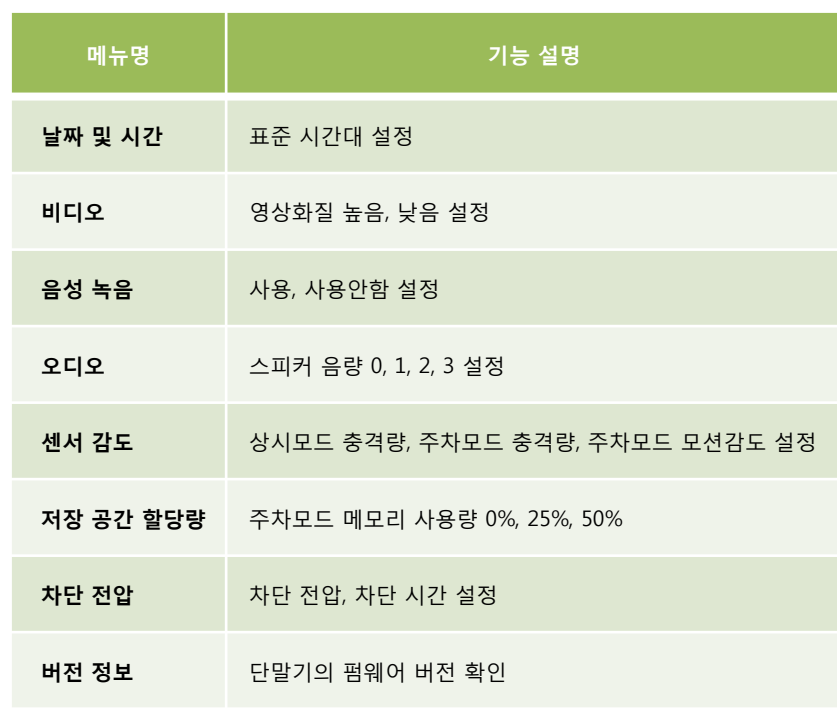

※ 블랙박스 제품마다 지원되는 기능이 다를 수 있습니다.

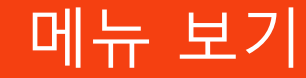

### 3\_2. 원격 검색 > 원격 설정 - 아이폰 $\bigotimes^2$

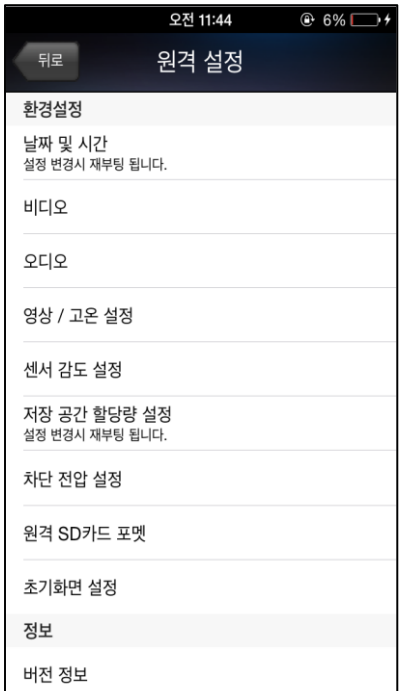

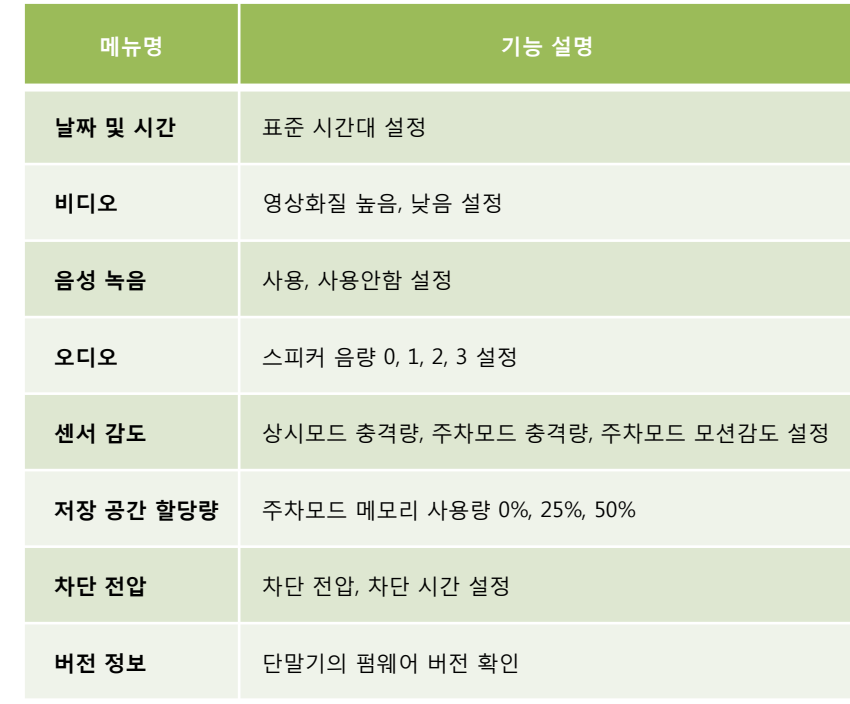

※ 블랙박스 제품마다 지원되는 기능이 다를 수 있습니다.

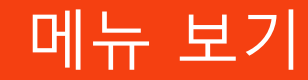

### 3\_2. 원격 검색 > 원격 설정 $\bigotimes^2$

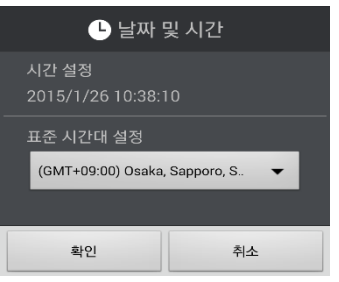

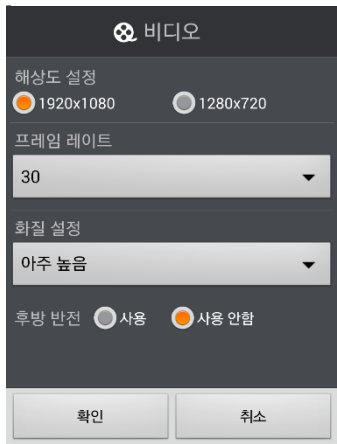

[ 날짜 및 시간 ]

해당 지역에 맞는 표준 시간대를 설정합니다.

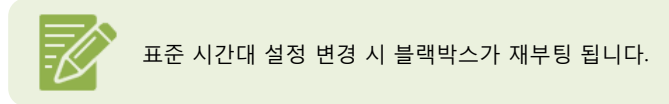

#### [ 비디오 ]

상시모드, 주차모드 영상의 화질 높음, 낮음을 설정합니다.

### $3$ <sub>-</sub>2. 원격 검색 > 원격 설정 $\frac{\sqrt{2}}{20}$

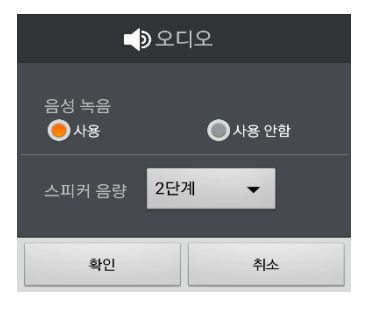

#### [ 음성 녹음 ]

음성 녹음의 사용 여부를 설정합니다

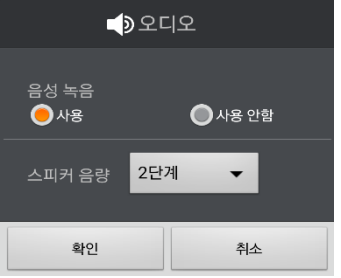

#### [ 오디오 ]

스피커 음량을 0, 1, 2, 3로 설정합니다.

### $3$ <sub>-</sub>2. 원격 검색 > 원격 설정 $\frac{\sqrt{2}}{2}$

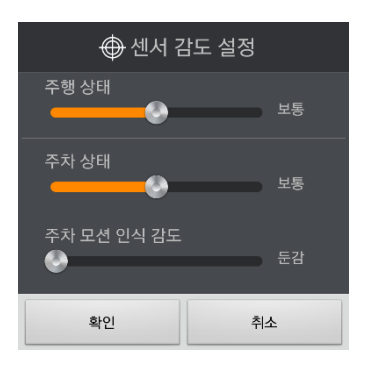

#### [ 센서 감도 설정 ]

상시모드 충격량, 주차모드 충격량, 주차모드 모션감도를 둔감, 보통, 민감으로 설정 할 수 있습니다.

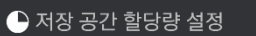

취소

저장 공간 할당량 설정 ● A (주행 50% / 주차 25% / 충격 25%) ● B (주행 25% / 주차 50% / 충격 25%) ◯C (주행 75% / 충격 25%)

확인

#### [ 저장 공간 할당량 설정 ]

주차모드의 저장 할당 비율을 0%, 25%, 50%와 같이 설정 할 수 있습니다.

### $3$ <sub>-</sub>2. 원격 검색 > 원격 설정 $\frac{\sqrt{2}}{2}$

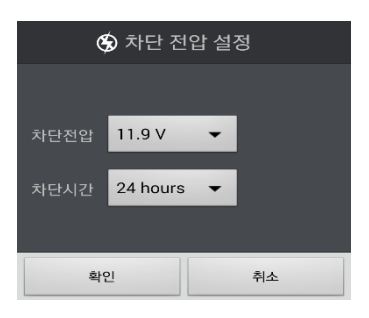

#### [ 차단 전압 설정 ]

차단 전압, 차단 시간 설정이 가능합니다.

- 차단전압 : 사용 안함, 11.5V, 11.7V, 11.9V, 12.1V
- 차단시간 : 사용 안함, 6시간, 12시간, 24시간, 48시간

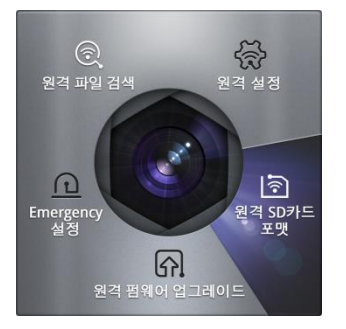

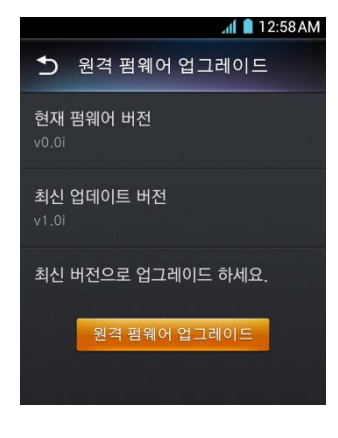

#### 3 3. 원격 검색 > 원격 SD카드 포맷 3

SD카드를 통하지 않고, 원격으로 바로 SD카드 포맷을 할 수 있습니다.

※ 아이폰의 경우, [원격 설정] – [원격 SD카드 포맷] 에서 지원

#### 3\_4. 원격 검색 > 원격 펌웨어 업그레이드 - 안드로이드  $\Omega$

블랙박스 펌웨어 업그레이드를 SD카드를 통하지 않고, 원격으로 바로 업그레이드를 할 수 있습니다. 현재 펌웨어 버전이 최신 버전이 아닐 경우에는 "최신 버전으로 업그레이드 하세요. "라는 문구로 업그레이드 하도록 알려줍니다.

※ 아이폰 펌웨어 업그레이드는 다음 페이지를 참고해 주세요.

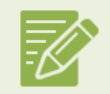

SD카드 포맷 및 펌웨어 업그레이드가 정상 완료되면 블랙박스가 재부팅 됩니다. 주변 환경 및 스마트 폰 상태에 따라서 연결이 지연 될 수 있습니다. 그럴 경우에는 잠시 후에 다시 연결해 주세요.

● 원격 펌웨어 업그레이드는 사용 중이신 요금제에 따라 데이터 통화료가 부과 될 수 있습니다.

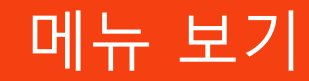

#### 3\_4. 원격 검색 > 원격 펌웨어 업그레이드 - 아이폰 <

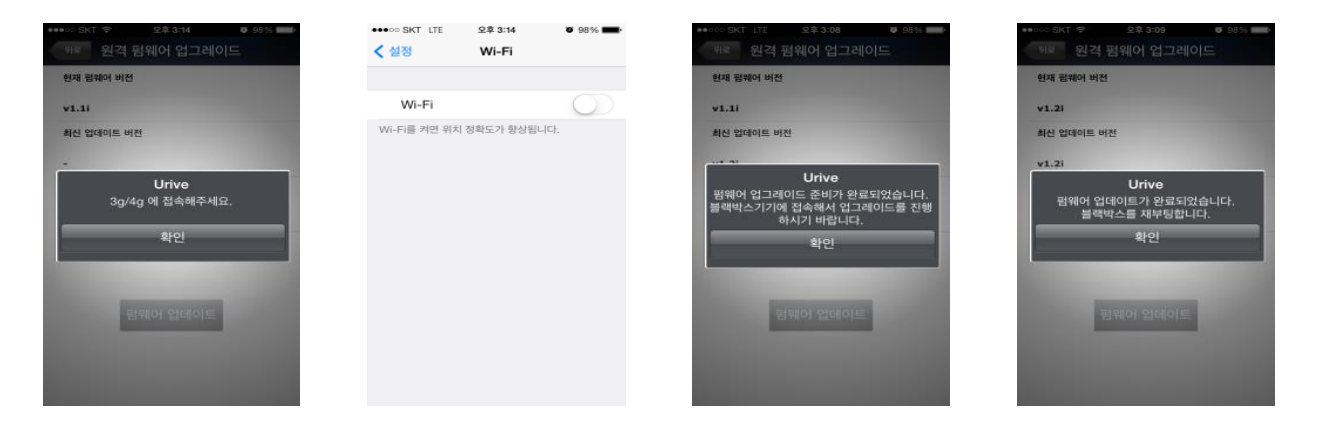

1. 원격 펌웨어 업그레이드 시에 "3G/4G에 접속해 주세요."메시지가 뜨면 Wi-Fi 설정에서 연결된 Wi-Fi를 해제해 주세요.

- 2. Wi-Fi 연결 해제 후, Urive 앱에 접속 하여 현재 및 최신 펌웨어 확인 후, [펌웨어 업데이트] 버튼을 터치해 주세요.
- 3. 펌웨어 다운로드 후 "펌웨어가 업그레이드 준비가 완료 되었습니다."메시지 출력되고 다시 블랙박스와

Wi-Fi연결을 진행하면, 펌웨어 업로드가 진행됩니다.

4. 펌웨어가 업데이트가 완료된 후, 블랙박스가 재부팅 됩니다.

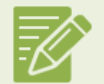

SD카드 포맷 및 펌웨어 업그레이드가 정상 완료되면 블랙박스가 재부팅 됩니다.

주변 환경 및 스마트 폰 상태에 따라서 연결이 지연 될 수 있습니다. 그럴 경우에는 잠시 후에 다시 연결해 주세요.

● 원격 펌웨어 업그레이드는 사용 중이신 요금제에 따라 데이터 통화료가 부과 될 수 있습니다.

#### 3 5. 원격 검색 > Emergency설정  $\Omega$

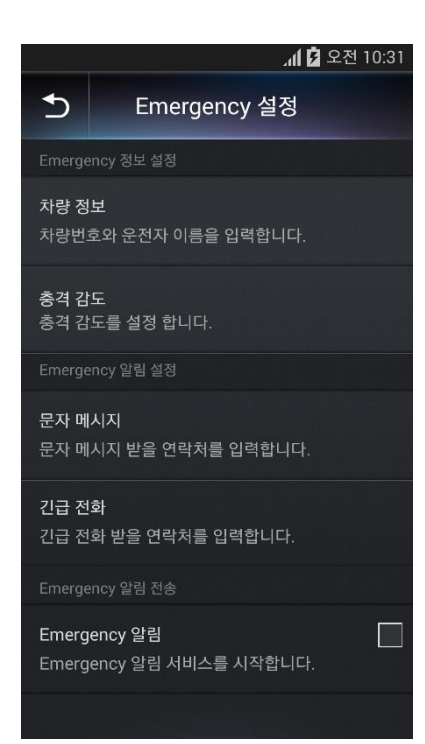

- 차량 전복 등의 응급 사고 발생 시에 사고 알림 문자 및 음성이 전송 되도록 설정할 수 있습니다.
- 차량 정보(차량 번호, 운전자 이름), Emergency 기능이 활성화 되는 충격 감도 설정, Emergency 알림(문자/음성)이 전송될 연락처를 설정합니다.
- 주차중 충격 감지시 '주차중 충격 발생' 팝업이 출력됩니다.

#### ※ 아이폰의 경우, 차량 정보 및 문자 메시지 기능은 제공되지 않습니다.

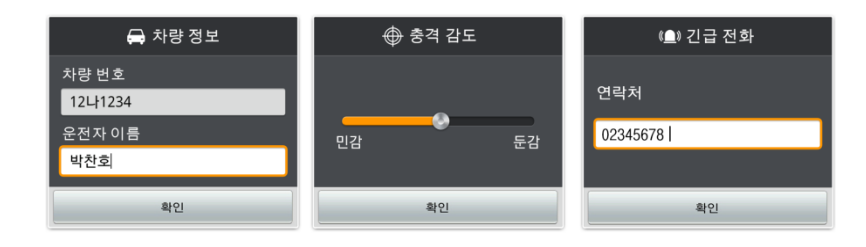

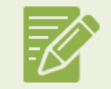

Emergency 기능은 블랙박스와 스마트 폰이 Wi-Fi 로 연동 되어있 는 상태에서만 동작합니다.

#### 4. SD카드

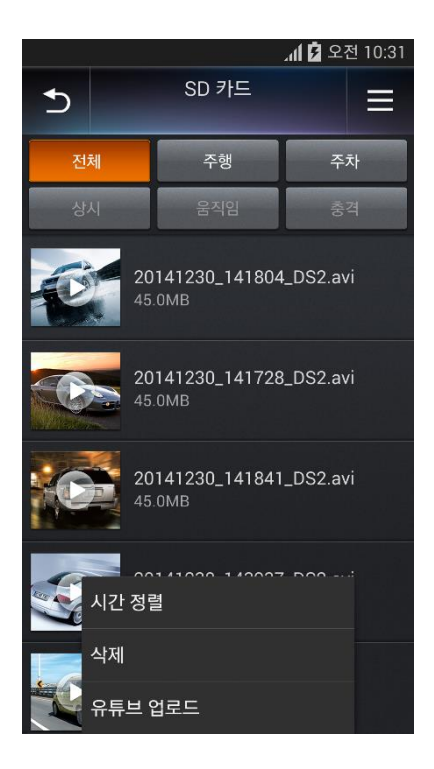

- 블랙박스 SD카드를 스마트 폰에 삽입하여 영상 재생 및 삭제가 가능합니다.
- [전체, 상시, 이벤트, 주차모션, 주차충격] 메뉴로 분류되어 검색이 가능합니다.
- 영상 선택 시 다운로드 없이 바로 플레이어로 재생이 가능합니다.
- = 선택하면 하단에 [시간정렬]과 [삭제] 메뉴가 나타납니다. [시간정렬] : 영상 파일 순서를 가장 최근 또는 가장 이전 순서대로 정렬 [삭제] : 전체 삭제 및 선택 삭제 [유튜브 업로드] : 저장된 영상을 유튜브에 업로드 하실 수 있습니다.

• 아이폰은 SD카드 기능을 지원하지 않습니다.

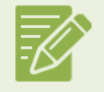

일부 스마트폰 기종에서는 영상 재생이 원활하게 작동하지 않을 수 있습니다. 그 경우 스마트폰 전용 플레이어 설치 후 재생하세요.

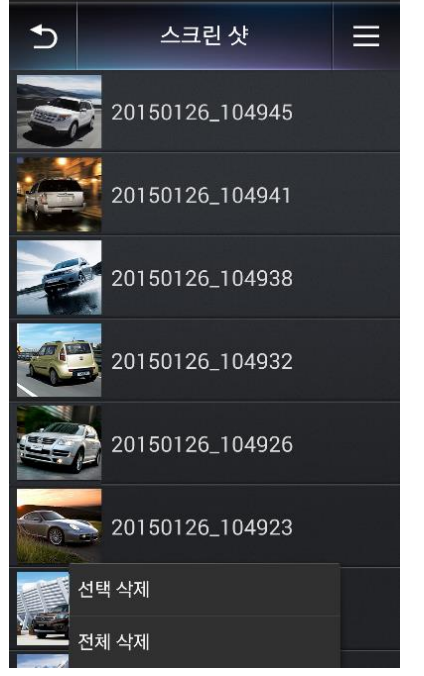

교대 대 오전 10:31

[ 스크린 샷 리스트 ] [ 스크린 샷 상세 화면 ]

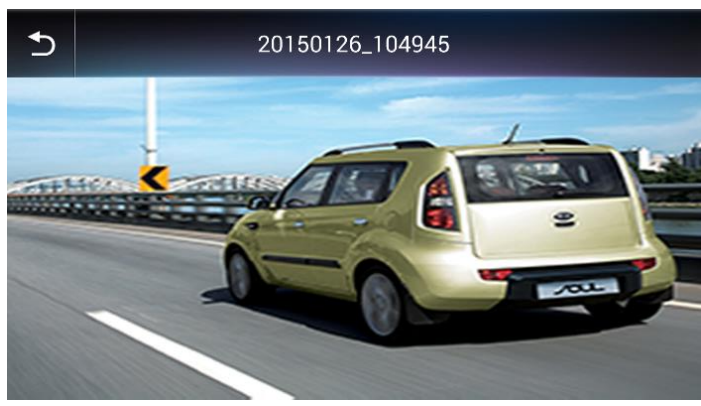

- 확인할 수 있습니다. • • • • 선택하면 [전체 삭제] 및 [선택 삭제] 메뉴가 이미지를 삭제할 수 있습니다.
- [스크린 샷] 리스트에서 이미지를 선택하면 상세 화면에서 큰 이미지로
- [실시간 감시] 중에 캡처한 이미지들을 확인할 수 있습니다.

#### 5. 스크린 샷 2

#### 6. 내 폰의 영상

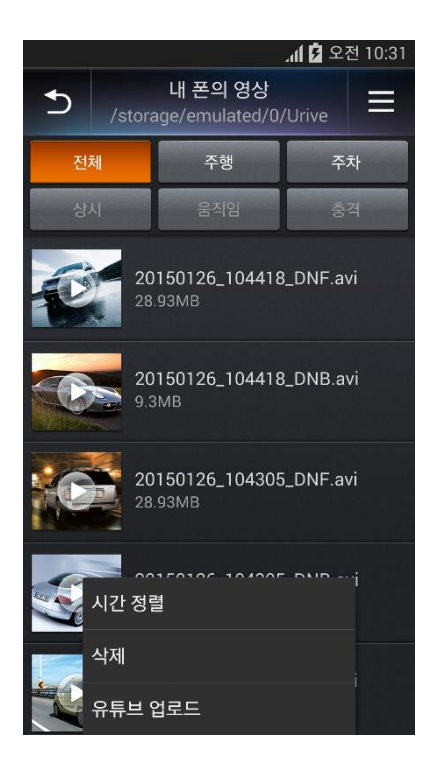

- [워격 파일 검색]을 통해 다운로드 받은 영상을 확인할 수 있습니다.
- 영상 선택 시 다운로드 없이 바로 플레이어로 재생이 가능합니다.
- = 선택하면 하단에 [시간정렬]과 [삭제] 메뉴가 나타납니다. [시간정렬] : 영상 파일 순서를 가장 최근 또는 가장 이전 순서대로 정렬 [삭제] : 전체 삭제 및 선택 삭제

[유튜브 업로드] : 스마트폰으로 다운로드 한 영상을 유튜브에 업로드 하실 수 있습니다.

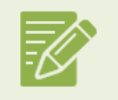

일부 스마트폰 기종에서는 영상 재생이 원활하게 작동하지 않을 수 있습니다. 그 경우 스마트폰 전용 플레이어 설치 후 재생하세요. ● 유튜브 업로드 시에 사용 중인 요금제에 따라 데이터 통화료가 부과

### 7. 설정 - 안드로이드

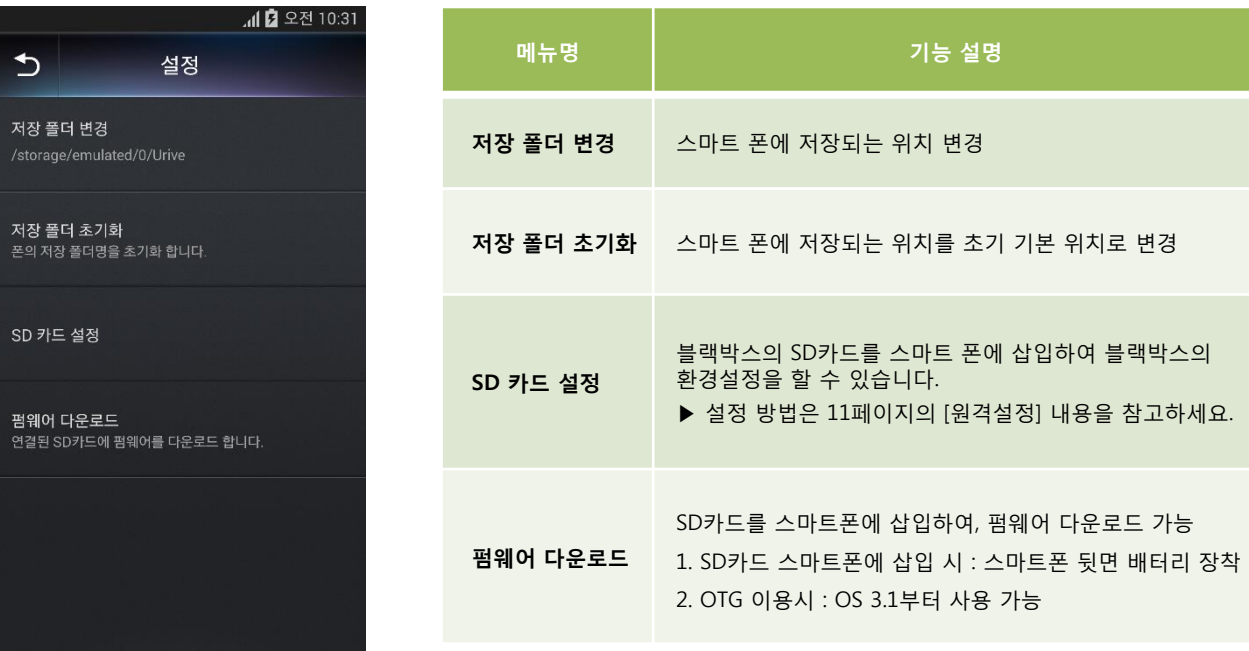

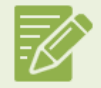

주변 환경 및 스마트 폰 상태에 따라서 연결이 지연 될 수 있습니다. 그럴 경우에는 잠시 후에 다시 연결해 주세요. ● 펌웨어 다운로드는 사용 중이신 요금제에 따라 데이터 통화료가 부과 될 수 있습니다.

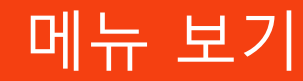

### 7. 설정 - 아이폰

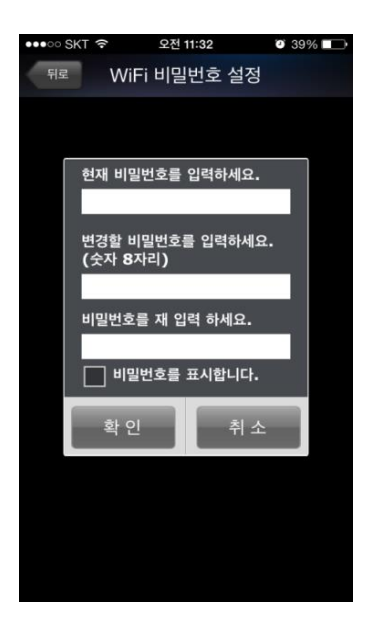

#### [ WiFi 비밀번호 설정]

1. 블랙박스 단말기의 비밀번호 설정이 가능합니다.

2. 비밀번호는 숫자 8자리만 가능하며, 설정 후에는 블랙박스가 재 부팅 됩니다. 3. 비밀 번호 설정 후에는 스마트폰 Wi-Fi 설정에서 변경된 비밀번호로 다시 입력 하셔야 Wi-Fi 접속이 가능합니다.

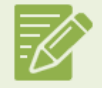

제품 출하 시에는 고객의 편의를 위해 초기 비밀번호가 설정되어 있습니다. 타인의 블랙박스 접속을 방지하기 위해 반드 시 비밀번호를 재설정해주세요. 비밀번호 변경은 메인화면 > 설정 메뉴에서 가능하며, 숫자 8자리로 설정해주세요. ※ 전용 뷰어에서도 비밀번호 설정은 가능하며, 비밀번호 분실 시 초기화는 전용뷰어에서만 가능합니다.

### 8. 앱 정보 $\overline{[i]}$

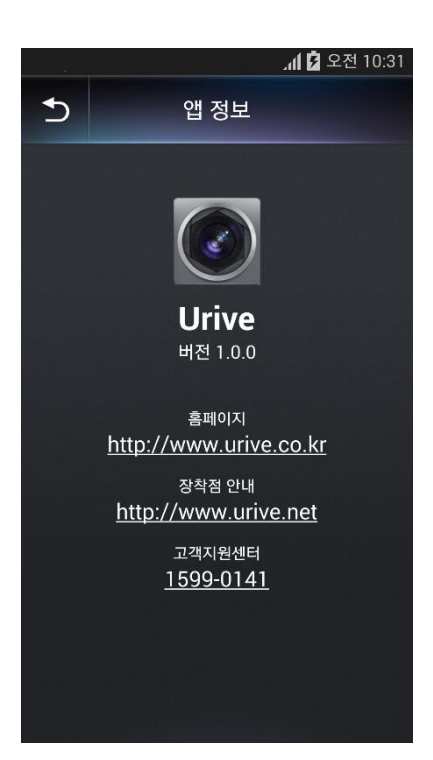

- 현재 앱 버전을 확인할 수 있습니다.
- 유라이브 홈페이지[\(www.urive.co.kr](http://www.urive.co.kr/))에서 최신 펌웨어, 전용 뷰어 및 제품에 관련한 새로운 정보를 얻으실 수 있습니다.
- 고객지워센터 전화번호를 선택하면 유라이브 고객지워센터로 통화 연결이 가능합니다.
- 장착점 안내를 통해 원하시는 지역에서 쉽고 안전하게 설치하실 수 있습니다.

## 고장 진단하기

본 제품의 Wi-Fi 기능이 정상적으로 작동하지 않으면 A/S 신청 전에 아래 사항을 먼저 확인해 주세요.

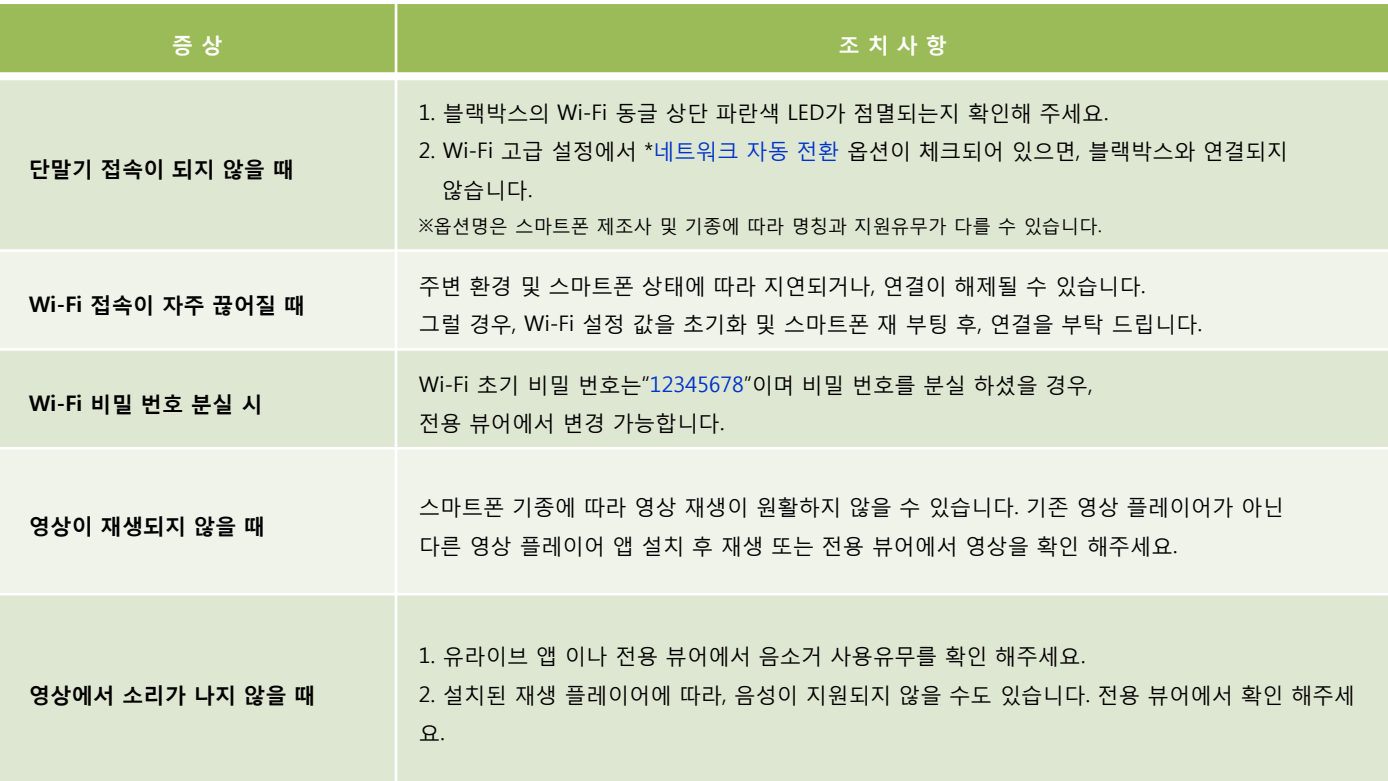

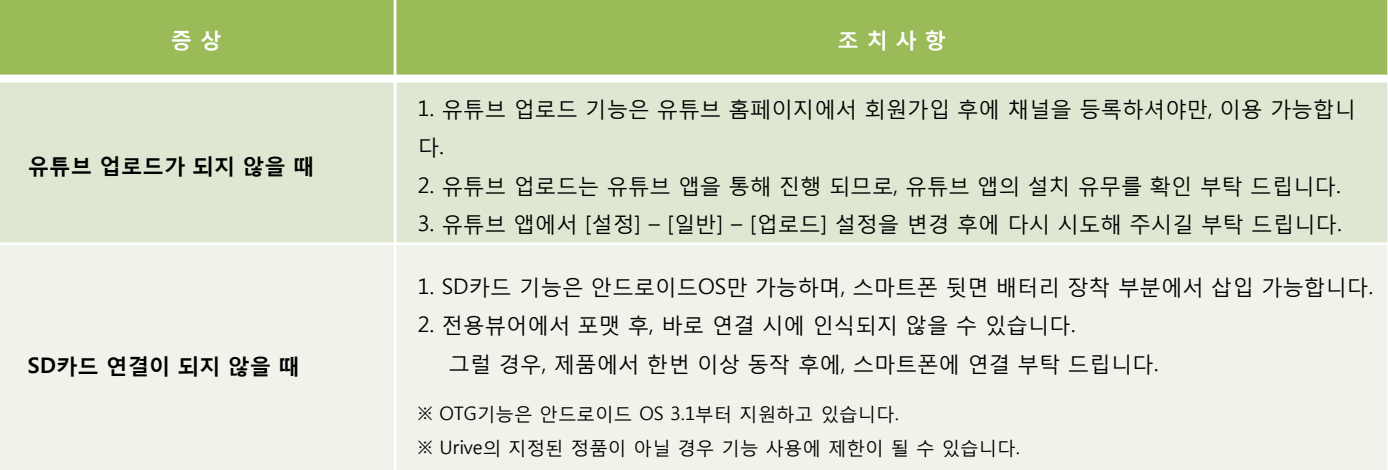